# Really Long Exposure Photography

and other related techniques -Dan Landis

## Chapters:

I. Photographers Who Inspired Me II. The Artistic Concept III. The Equipment IV. The Technique in the Field V. Results VI. Post-processing ("Selective Gradient Masking")

VII.Sample Finished Photographs

# I. Photographers Who Inspired Me

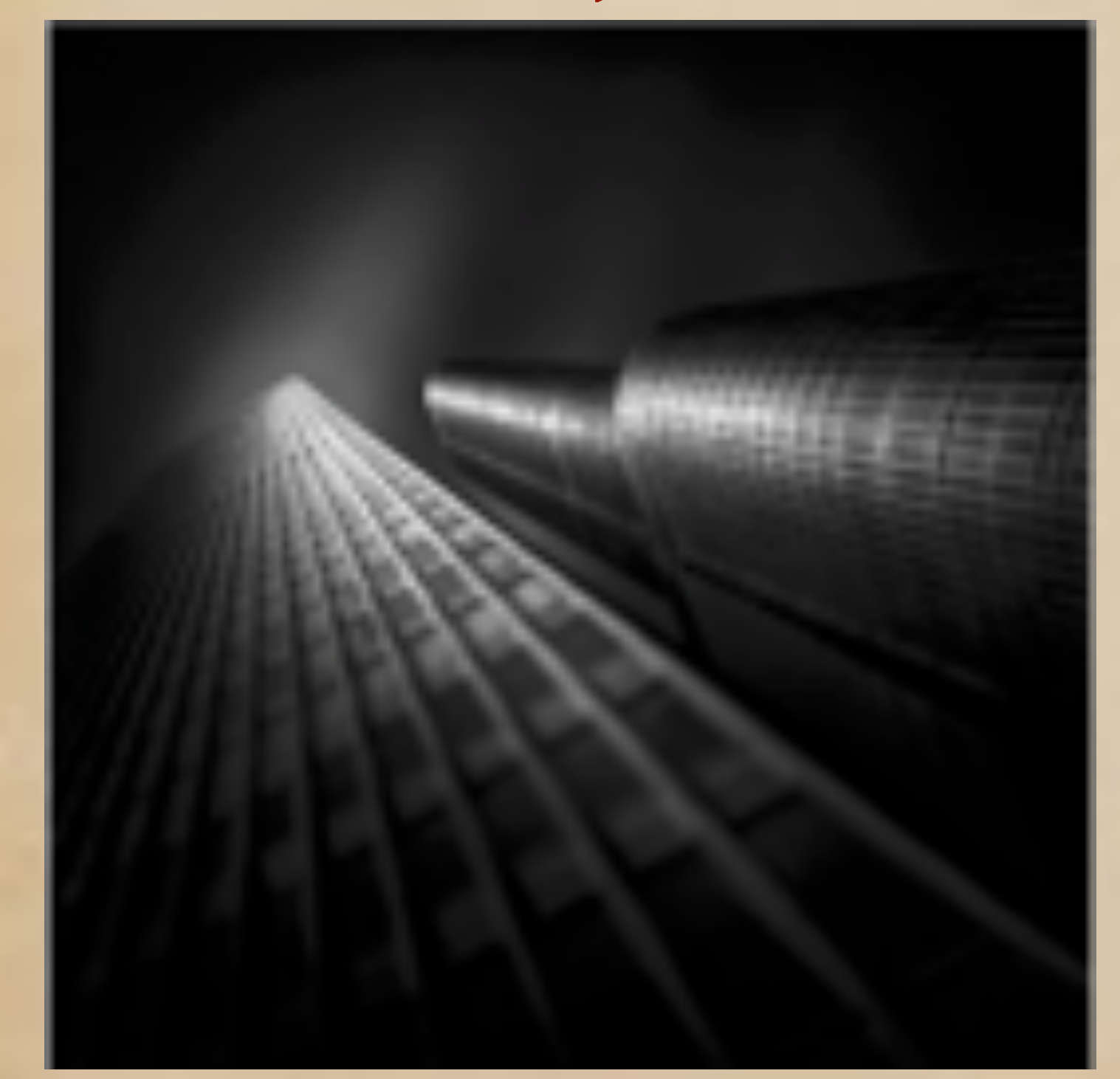

### Julia Anna Gospodarou

## Julia Anna Gospodarou

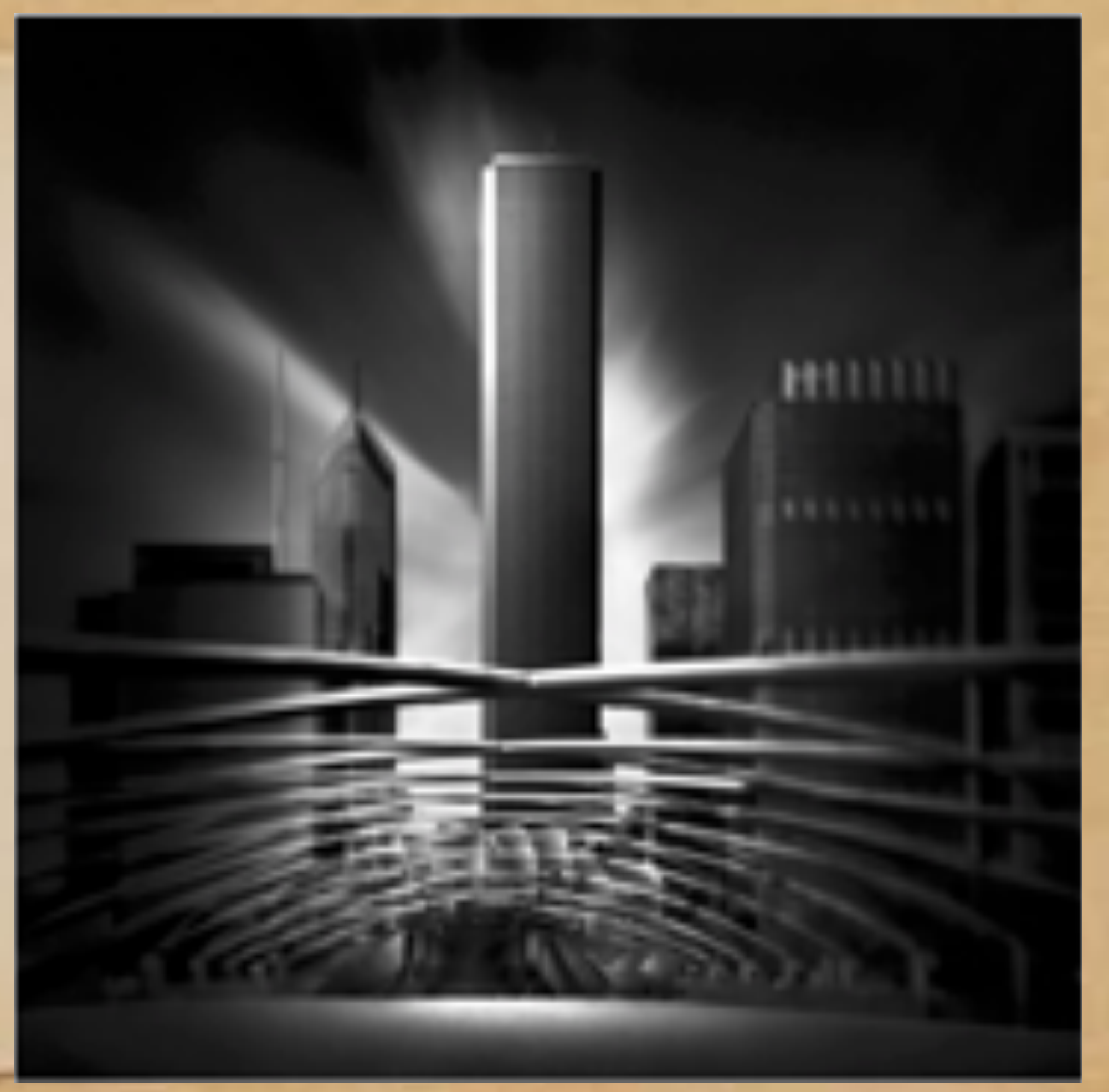

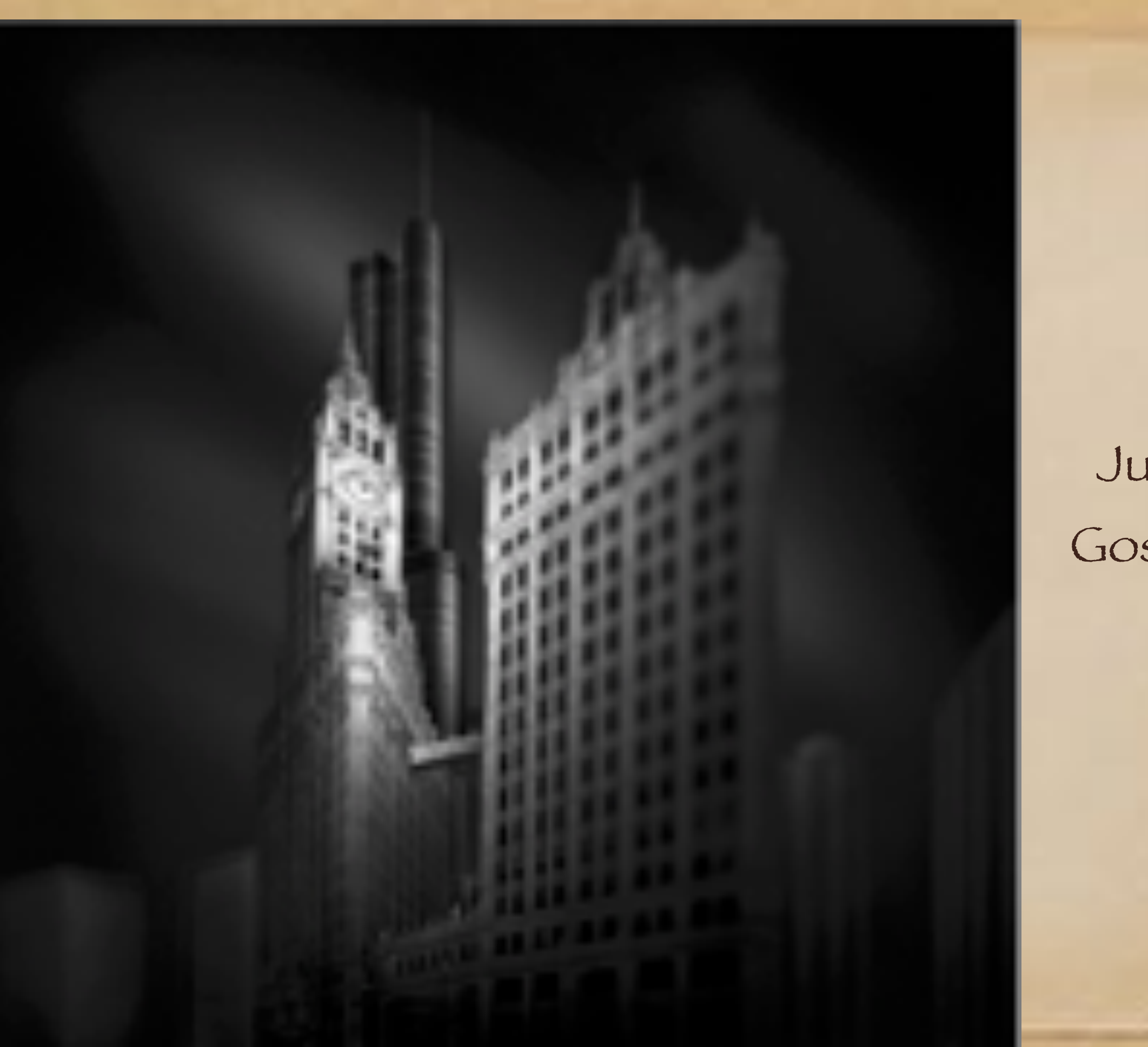

## Julia Anna Gospodarou

### Kevin Holliday

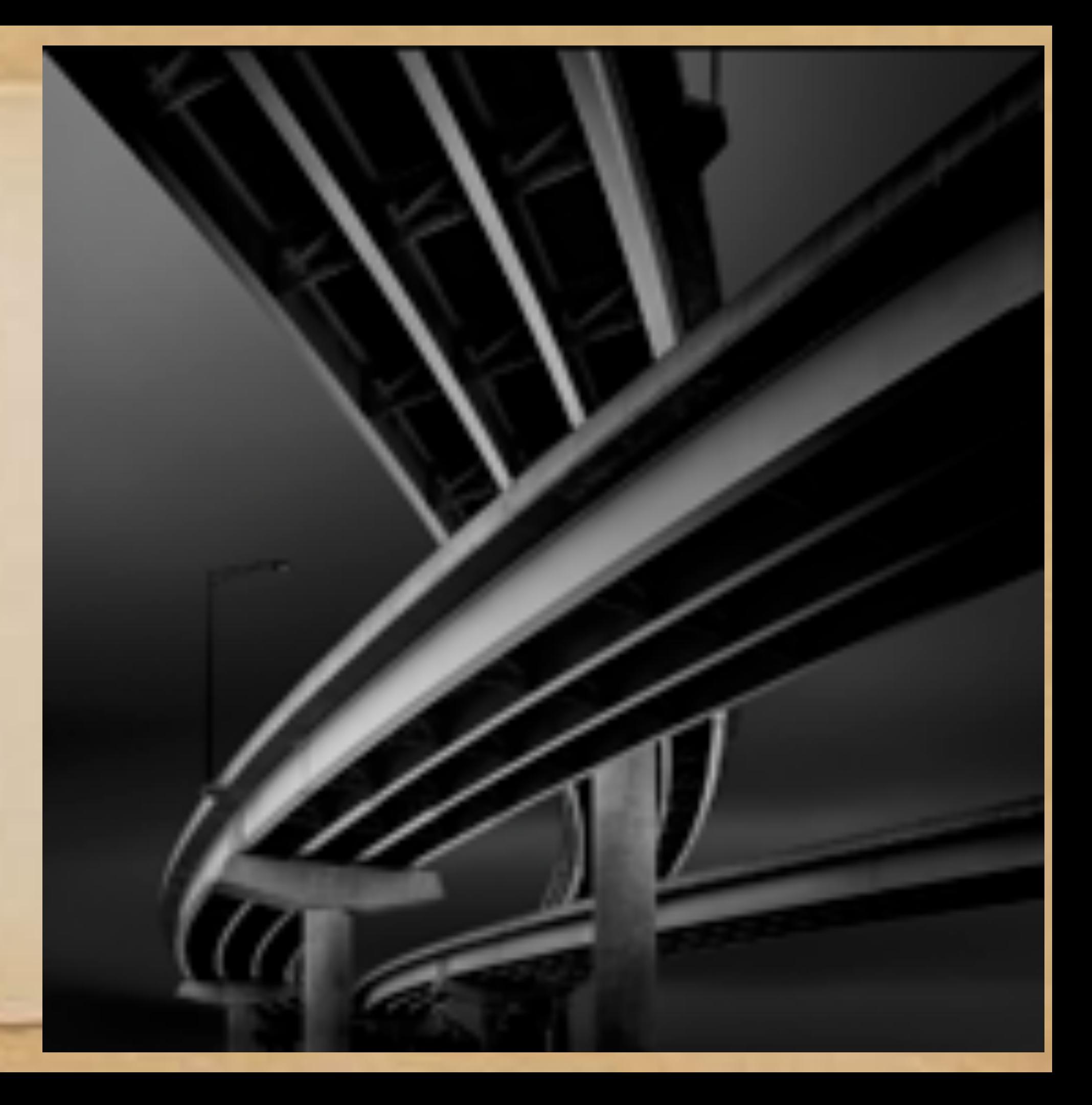

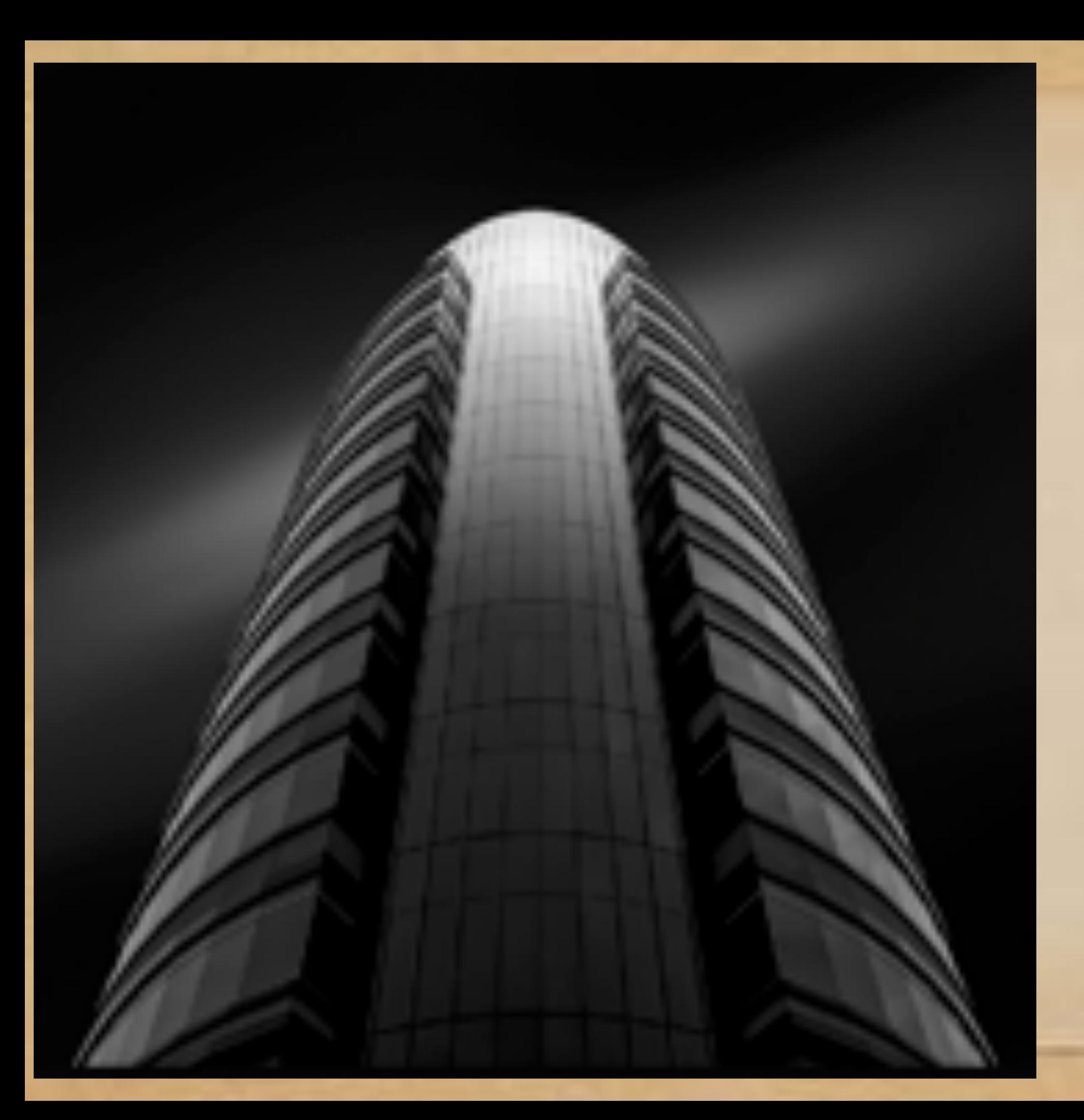

### Kevin Holliday

### Kevin Holliday

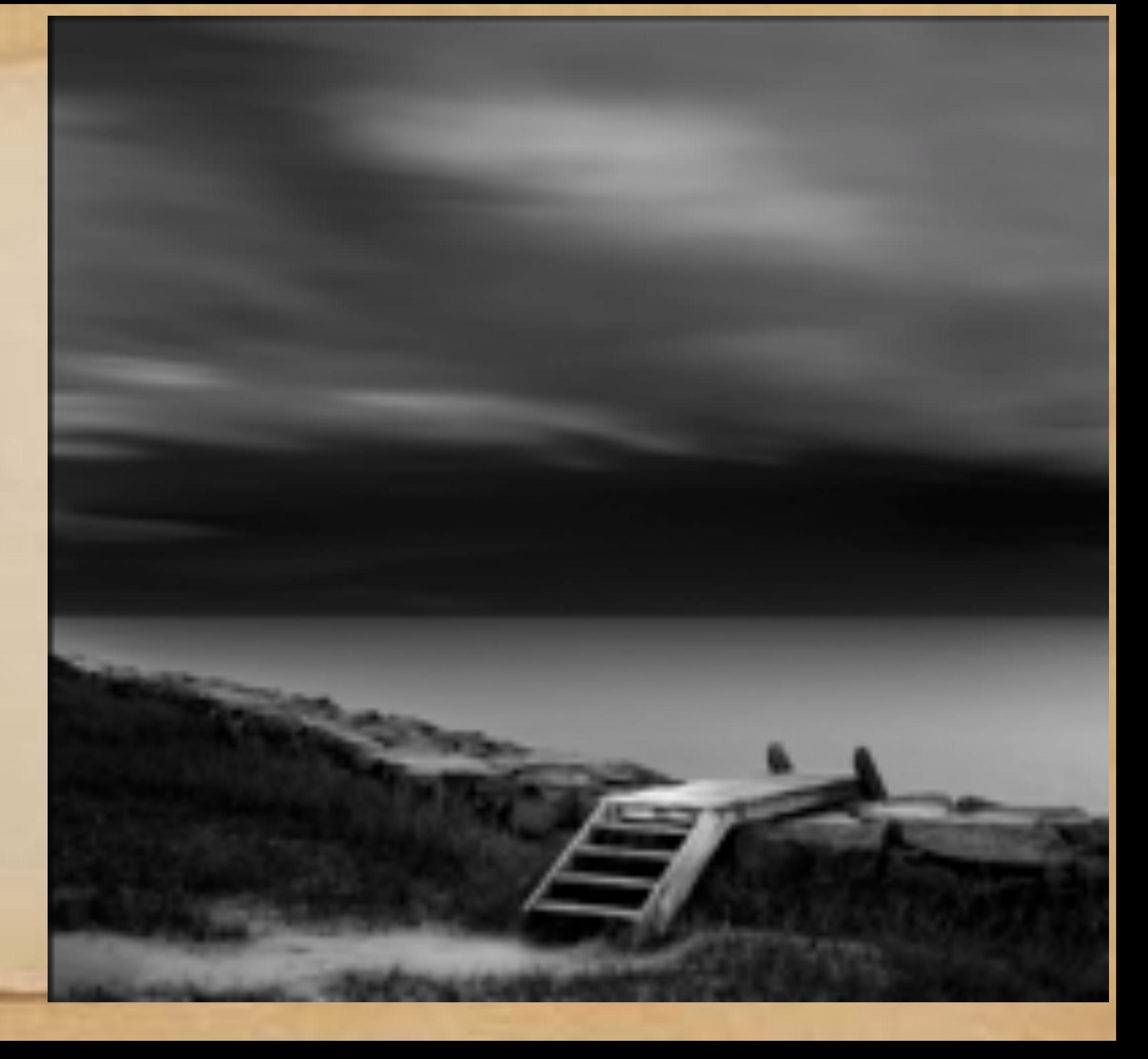

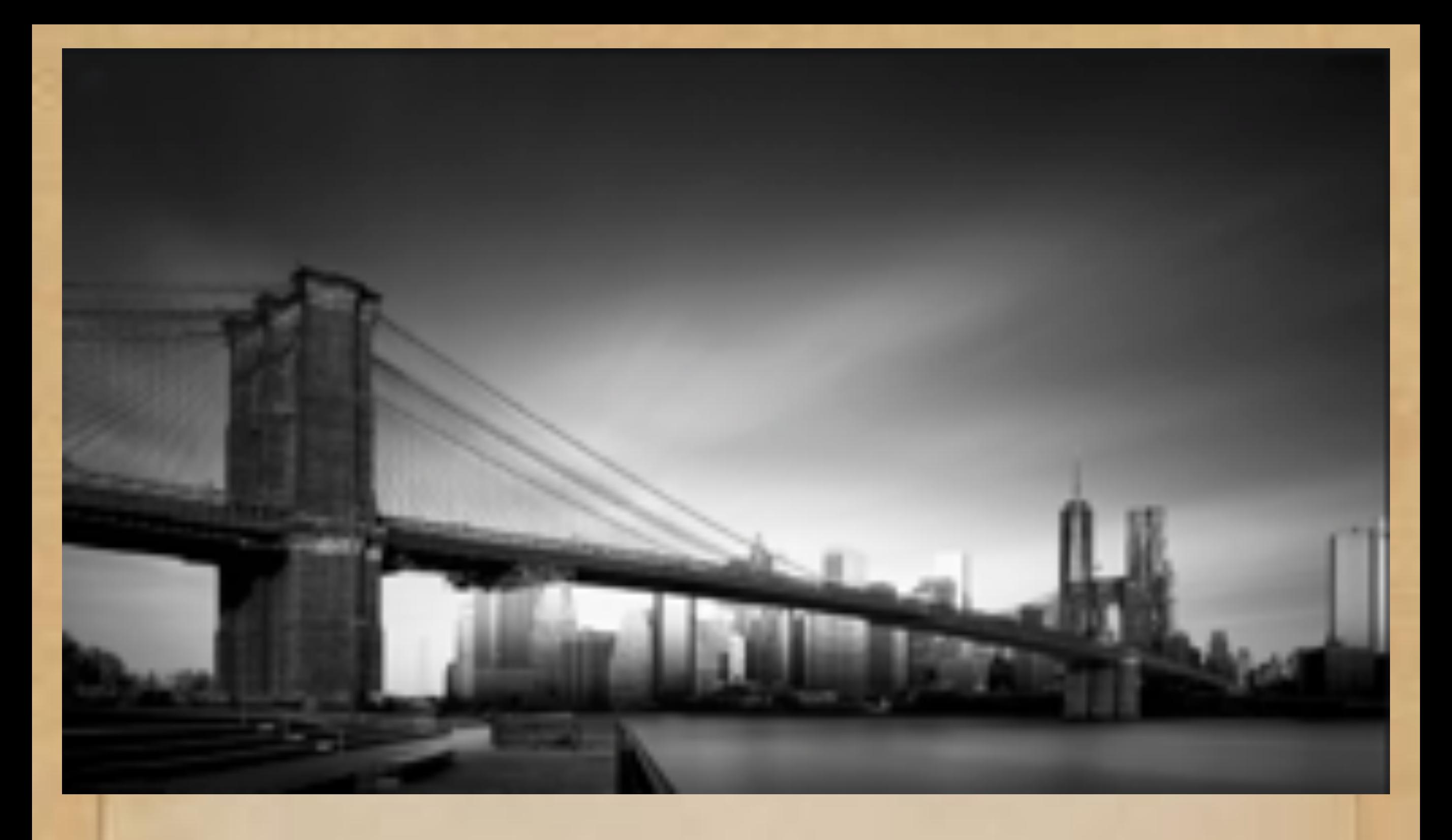

Joel Tjintjalaar

### Joel Tjintjalaar

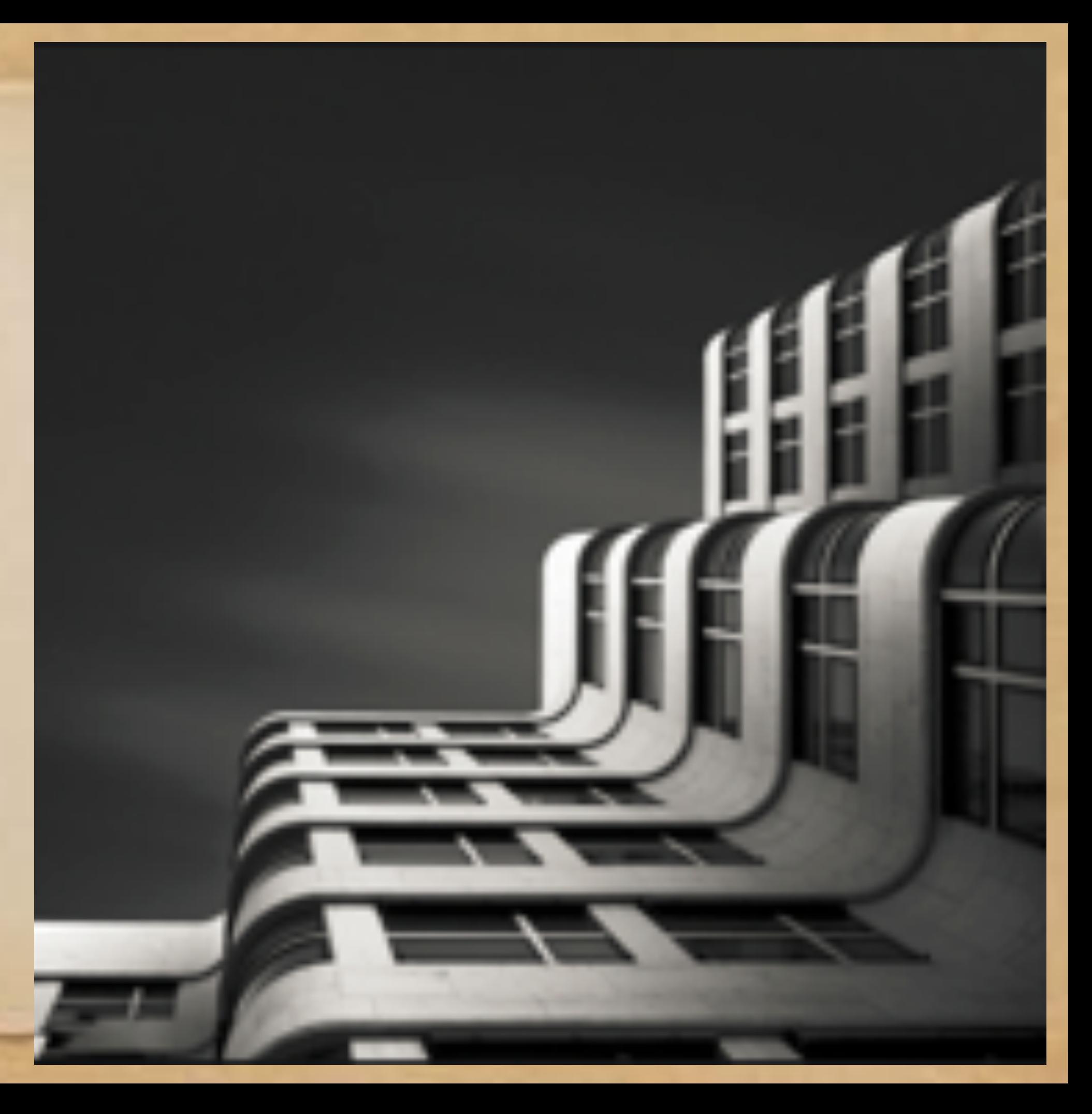

### Joel Tjintjalaar

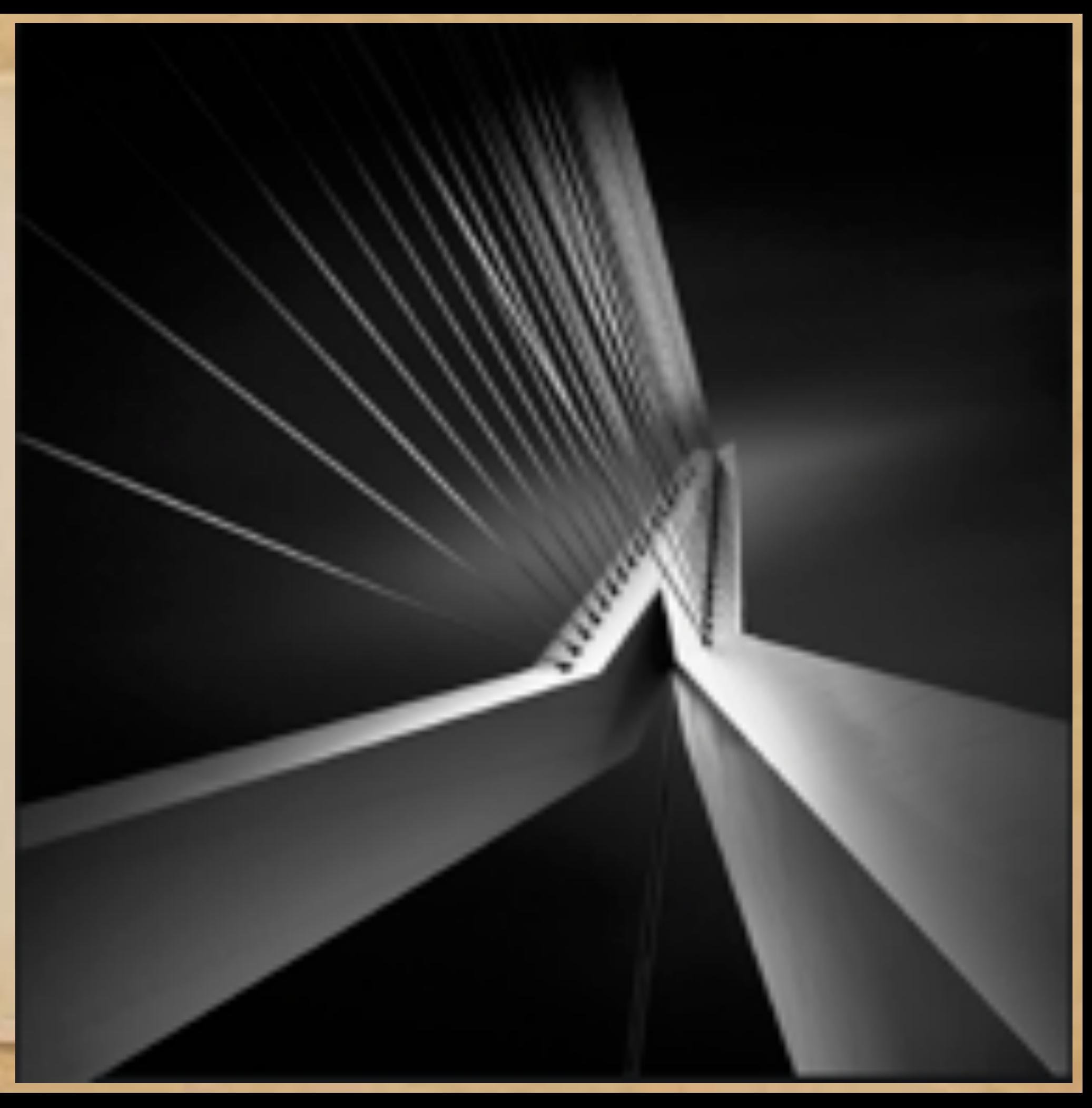

# Chapter II: The Artistic Concept

"Suspended Recognition"

In the space of time while your brain is trying to recognize and categorize a picture, you are noticing lines, shapes, and patterns that you might not have noticed had you immediately recognized the image.

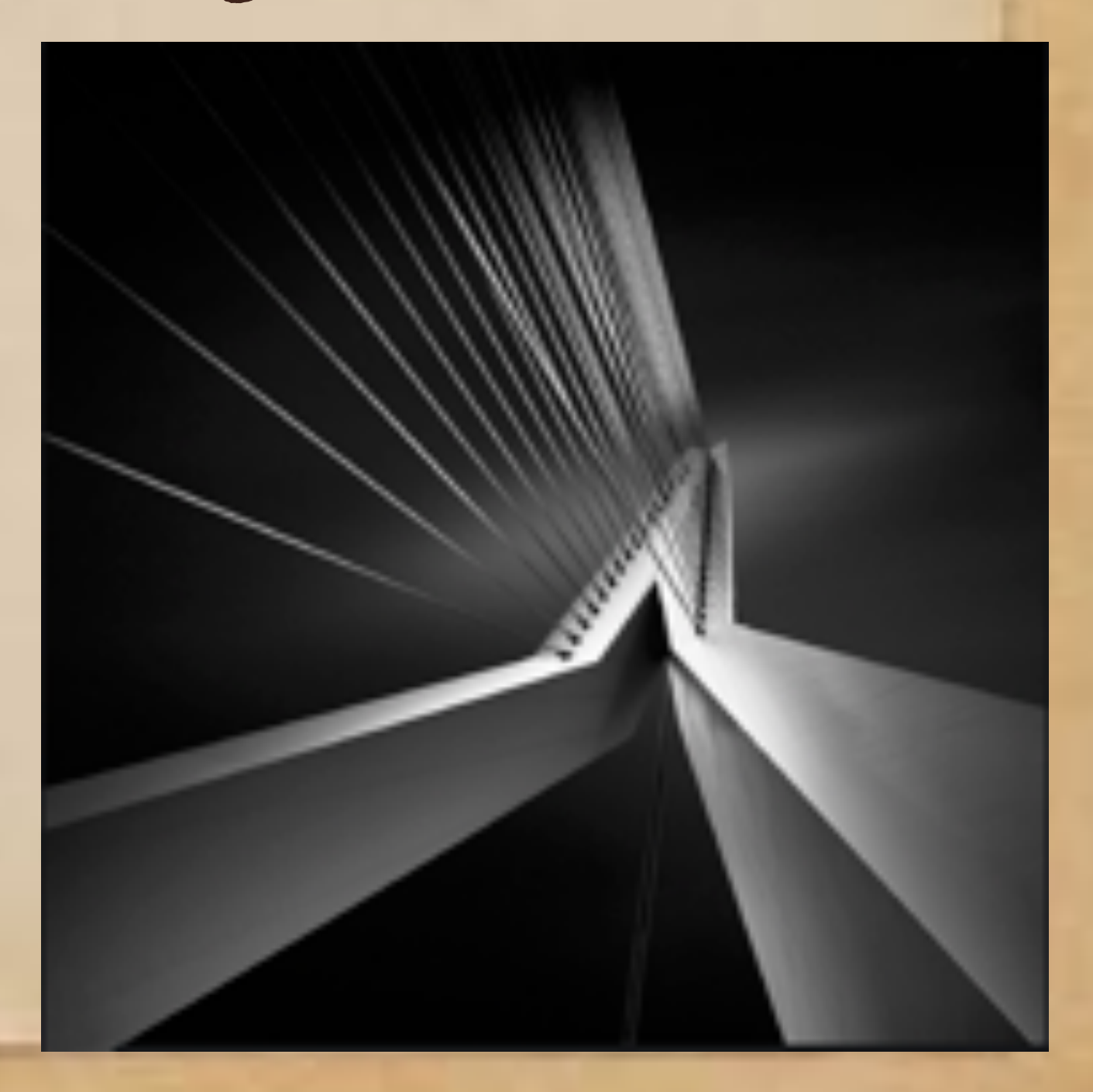

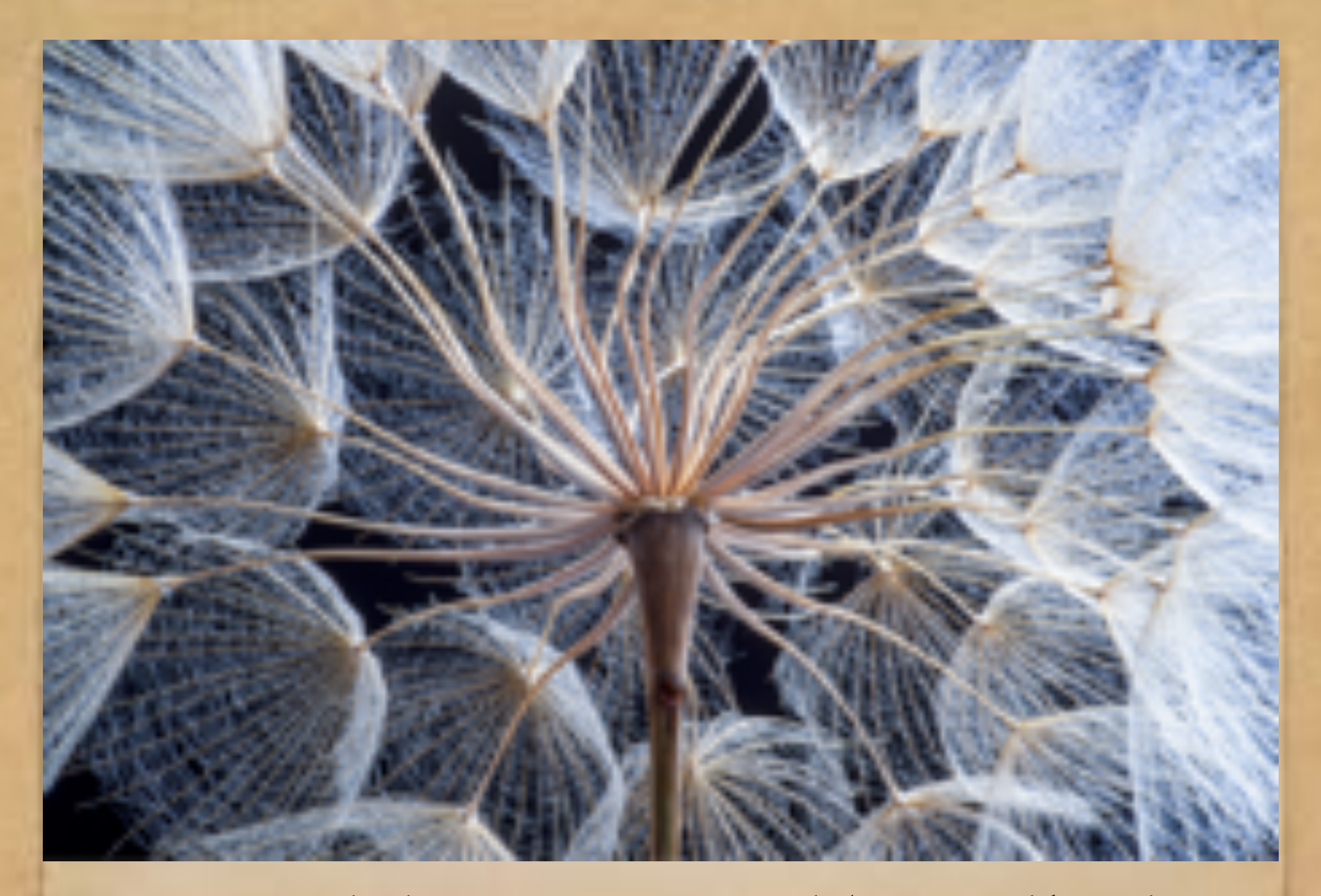

### Suspended recognition: Dandelion seed head

# Suspended Recognition

![](_page_13_Picture_1.jpeg)

• In the moments of suspended recognition, the viewer is forced to look at a familiar object in a totally new way..

Photo by Kevin Holliday

## Chapter III: The Equipment For very long exposure photography, you need a neutral density 10-stop to 16-stop filter

![](_page_14_Picture_1.jpeg)

### Firecrest Ultra ND 4.8 Filter  $(16-Stop)$

ELGHEDECAUS ETHAN HEATHEAR

Formatt Hitech 77mm

### **Key Features**

- # 411 Solid Neutral Density Filter
- \* 67330 FBH FARM, L10-956
- a Burkers fields image

See All Details 3

北京道长

. Black o Results Across All Spectrums

Available in other Styles, Configurations

### $$196^{\circ}$

### **E-Max, Franco, Financing\***

![](_page_14_Picture_11.jpeg)

Add to With List #

### **BR SHACK**

Reportsyondered Minocrone

Add to Compare

![](_page_14_Picture_16.jpeg)

Add to Compare

### 8+W 77mm SC 110 ND 3.0 Filter (10-Stop)

BAHIA BRITTOCZY MEN P 45 TORESTY

\*\*\*\*\*\* 1878aviaws

### Key Features

- . 3.6 Solid Neutral Density Figer
- . 1010s Filer Farew, 15 Sept.
- . Darlaren Andie Fleurare
- . Alloos Reduced Shutter Speed

### See All Details >

Available in other Styles, Configurations & Kits

### \$129%

**Add to Cart** 

Add to Wish List =

### Thee Standard Shipping

in Stock

## Other Equipment Needed:

-A camera capable of "bulb" mode -A sturdy tripod -A remote shutter release -A circular polarizing filter (Increases cloud/sky contrast)

![](_page_16_Picture_12.jpeg)

### Long-Exposure Conversion Chart

![](_page_17_Figure_1.jpeg)

I keep this chart in my camera bag to help me calculate long bulb exposures.

I try to aim for about 5 minute (300 second) exposures at ISO 100. Longer than that, and too much noise is possible. Shorter than that, and you don't get the long exposure effect.

## IV. The Technique in the Field 1. Choose a windy, sunny day with blue sky and lots of clouds. (A sky with cumulous or cirrus clouds, with both blue and white, is best. Depending on desired result.)

- 2. Set up your camera on a sturdy tripod and compose the shot.
- 3. Rotate the circular polarizer to maximize sky contrast, and take note of the position of the polarizer. 4. Manipulate aperture and ISO so that shutter speed is around 1/200-1/250 sec. (for a 16-stop filter).

Choose a day with cumulous or cirrus clouds.

![](_page_20_Picture_0.jpeg)

![](_page_20_Picture_1.jpeg)

### Side note: Why is it called "bulb" mode?

The term "bulb mode" in photography hearkens back to the days when exposure time was controlled by a bulb, attached to an air tube which held the shutter open for as long as the bulb was held. It means exposure time is under user control, rather than camera settings.

![](_page_21_Picture_2.jpeg)

### 6. Based on the shutter speed needed for a correct exposure without the 16-stop filter, use the chart to determine the time needed for a correct exposure with the filter: IV. The Technique in the Field (cont'd)

![](_page_22_Figure_1.jpeg)

### IV. The Technique in the Field 7. Very carefully, and without changing the focus ring or the position of the circular polarizing filter, screw on the 16-stop filter. (cont'd)

- 8. Start the bulb exposure by triggering the remote shutter release.
- 9. Watch the camera exposure count, and stop the exposure when the desired second count is reached.

# IV. The Technique in the Field 10. View the result, check the histogram, and adjust, if necessary, for a second try.

![](_page_24_Picture_1.jpeg)

Exposure made at 500 seconds, f8, ISO 100

## V. Results

![](_page_25_Picture_1.jpeg)

## Coney Island, NY 344 seconds, f8

![](_page_26_Picture_0.jpeg)

Lake Tanaya, Yosemite, 420 seconds, f8

![](_page_27_Picture_0.jpeg)

### San Pancho, Mexico, 620 seconds, f8

![](_page_28_Picture_0.jpeg)

## Riverscape Fountain, 431 seconds, f5.6

![](_page_29_Picture_0.jpeg)

![](_page_30_Picture_0.jpeg)

## Chicago Skyline, 328 seconds, f8

### The surreal effect produced by very long exposures can be enhanced by converting to monochrome.

![](_page_31_Picture_1.jpeg)

![](_page_31_Picture_2.jpeg)

![](_page_32_Picture_0.jpeg)

### San Pancho, Mexico, 500 seconds, f8

![](_page_33_Picture_0.jpeg)

![](_page_34_Picture_0.jpeg)

![](_page_35_Picture_0.jpeg)

![](_page_36_Picture_0.jpeg)

## VI. Post-Processing: Selective Gradient Masking

Selective gradient masking is a Photoshop technique, using masks and the gradient tool to reveal lighter and darker gradations of the image in order to enhance shading.

Selective Gradient Masking Step One: Using the photo processing tool of your choice, create three monochrome versions of your photo: Light, Dark, and medium. (+1, -1, and 0)

![](_page_38_Picture_1.jpeg)

Selective Gradient Masking Step Two: Open these three files as layers in Photoshop, with the "medium" file (0) on top. Align the layers.

![](_page_39_Picture_17.jpeg)

Step Three: Make copies of the +1 and -1 layers, and place them at the bottom in your layer order.

### Selective Gradient Masking

Step four: Working from the top layer, select and save every shape in the image.

This can take hours!

![](_page_40_Picture_3.jpeg)

### Selective Gradient Masking

Step Five: After all selections are complete, begin by placing a mask on the top (medium) layer. Then, choose one of the selections from the saved selections.

![](_page_41_Picture_2.jpeg)

### Selective Gradient Masking

Step Six: Use the gradient tool to reveal lighter (+1) portions of the layer below. There are many gradient options. I use the linear gradient tool.

 $\hat{\mathbf{z}}_i$ 

 $\blacksquare$ 

 $\bullet$ 

 $\varnothing$ ,  $\frac{1}{5}$ 

Pay attention to the direction of the light! Merge the two top layers, and repeat the process with the darker (-1) layer.

![](_page_43_Picture_0.jpeg)

Demonstration time...

## Before Selective Gradient Masking

![](_page_45_Picture_1.jpeg)

## After Selective Gradient Masking

![](_page_46_Picture_1.jpeg)

### VII. Sample Finished Photographs Long Exposures and Selective Gradient Masking

![](_page_47_Picture_1.jpeg)

![](_page_47_Picture_2.jpeg)

![](_page_47_Picture_3.jpeg)

![](_page_48_Picture_0.jpeg)

327 seconds, f7.1

![](_page_49_Picture_0.jpeg)

![](_page_50_Picture_0.jpeg)

![](_page_51_Picture_0.jpeg)

![](_page_52_Picture_0.jpeg)

![](_page_52_Picture_1.jpeg)

327 seconds, f7.1

![](_page_53_Picture_0.jpeg)

![](_page_54_Picture_0.jpeg)

![](_page_55_Picture_0.jpeg)

327 seconds, f8

"Cheats"

After using the process several times, I soon realized that, In photographs that do not include water, a blurred sky can be dropped into any photograph.

And so, I compiled a collection of skies for the purpose of using them in this type of photography. . . .

![](_page_57_Picture_0.jpeg)

My file of blurry skies

![](_page_58_Picture_0.jpeg)

DPL Tait Station, hand-held shot on a cloudless day.

![](_page_59_Picture_0.jpeg)

Selective gradient masking and dropped-in sky

I-35 ramp off of Washington St. Slate-gray skies

Selective gradient masking and dropped-in sky

Thank you!

Thats all Folks!